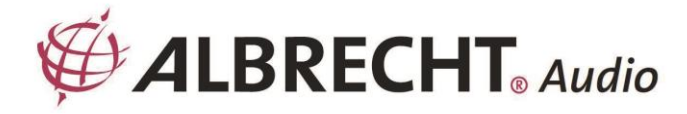

# **MAX-Sound 900S**

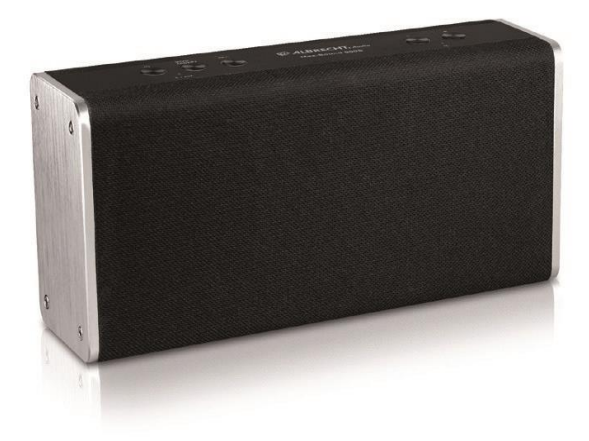

**Használati útmutató Magyar**

## **1. Bevezetés**

Az ALBRECHT MAX-Sound 900S WiFi hangszóróval élvezheti a zenét mobileszközéről, Spotify-ról, otthoni hálózatról, internetes rádióállomásokról és külső eszközökről (USB/AUX bemenet).

Több WiFi hangszórót is beállíthat Multi-room WiFi rendszerként. (A rendszer beállításához szükséges eszközsorozat a következő: ALBRECHT MAX-Sound 900L)

A csomagoló dobozban található tételek a következők:

- ALBRECHT MAX-Sound 900S egység
- Tápegység
- Audiokábel 3,5 mm-es csatlakozóval mindkét végén
- Felhasználói kézikönyv

## **2. Biztonsági óvintézkedés**

- Ne ejtse le az ALBRECHT MAX-Sound 900S készüléket, és ne tegye ki folyadéknak, nedvességnek vagy nedvességnek. Ezek a készülék károsodásához vezethetnek.
- Ha az ALBRECHT MAX-Sound 900S készüléket hideg környezetből melegebb környezetbe helyezi át, a készülék üzemeltetése előtt hagyja, hogy alkalmazkodjon az új hőmérséklethez. Ellenkező esetben ez kondenzációhoz vezethet, és meghibásodást okozhat a készülék belsejében.
- Ne használja az ALBRECHT MAX-Sound 900S készüléket poros környezetben, mivel a por károsíthatja a belső elektronikus alkatrészeket, és a készülék meghibásodásához vezethet.
- Védje az ALBRECHT MAX-Sound 900S készüléket az erős rezgésektől, és helyezze stabil felületre.
- Ne próbálja meg szétszerelni az ALBRECHT MAX-Sound 900S készüléket.
- Csak az ALBRECHT MAX-Sound 900S készülékhez mellékelt hálózati adaptert használja.
- Az ALBRECHT MAX-Sound 900S készüléket úgy kell felszerelni és működtetni, hogy a sugárzó és a test között legalább 20 cm távolság legyen.
- A konnektornak az ALBRECHT MAX-Sound 900S közelében kell lennie, és könnyen hozzáférhetőnek kell lennie.
- Soha ne érintse nedves kézzel a hálózati csatlakozót, és soha ne húzza meg a hálózati kábelt , amikor kihúzza a dugót a konnektorból.
- Győződjön meg arról, hogy az ALBRECHT MAX-Sound 900S-en és a hálózati csatlakozódugón megadott elektromos feszültség megfelel a hálózati aljzat feszültségének. A nem megfelelő feszültség tönkreteszi a készüléket.
- Ha az ALBRECHT MAX-Sound 900S készüléket hosszabb ideig nem használja, a hálózati csatlakozó kihúzásával válassza le a tápegységről. Ezzel elkerülhető a tűzveszély.
- Tisztításkor mindig kapcsolja ki az ALBRECHT MAX-Sound 900S készüléket.
- Soha ne használjon durva vagy erős oldószereket az ALBRECHT MAX-Sound 900S tisztításához, mivel ezek károsíthatják a készülék felületét. Száraz, puha kendő a megfelelő, azonban ha az ALBRECHT MAX-Sound 900S rendkívül szennyezett, akkor egy enyhén nedves ruhával is letörölhető. A tisztítás után győződjön meg róla, hogy a készüléket megszárította.
- Ha az ALBRECHT MAX-Sound 900S készüléket el kell szállítani, tárolja az eredeti csomagolásban. A csomagolást erre a célra őrizze meg.
- Ha a készüléket a jövőben el kell távolítania, vegye figyelembe, hogy nem szabad a háztartási hulladékkal együtt ártalmatlanítani. Vigye el az elektromos készülékek újrahasznosítására szolgáló átvevőhelyre. Újrahasznosítási tanácsért forduljon a helyi hatósághoz vagy a kiskereskedőhöz.

## **3. Megjelenés és kulcsleírások**

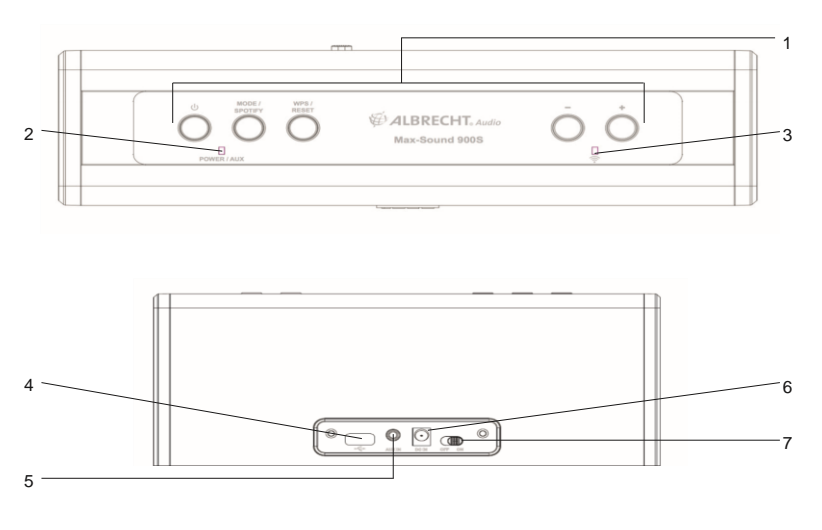

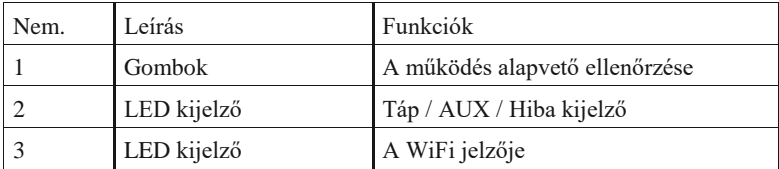

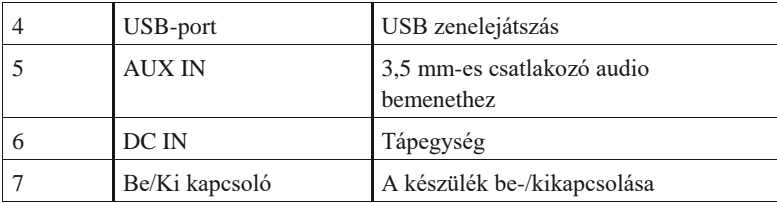

## **4. Kezdő lépések**

#### **4.1. Hálózati követelmény**

- Szélessávú kapcsolat vezeték nélküli hozzáférési ponttal, routerrel vagy hasonló hálózati eszközzel kombinálva.
- A hálózati eszköznek támogatnia kell a WiFi (802.11a/b/g/n) vezeték nélküli kapcsolatot.
- PC, táblagép vagy okostelefon hálózatra csatlakoztatva. Ennek a hálózatnak ugyanannak a hálózatnak kell lennie , amellyel az ALBRECHT MAX-Sound 900S fel van szerelve.

#### **4.2. Alapvető csatlakozások és vezérlés**

Csatlakoztassa a hálózati adaptert a WiFi hangszóróhoz, és kapcsolja be.

A hangszóró első használatakor a készülék a beállításhoz AP üzemmódba lép (a kék LED lassan kigyullad). Ha a hangszóró korábban már csatlakozott a hálózathoz, a bekapcsolás után automatikusan újra csatlakozik a hálózathoz.

Megjegyzések: Max. 16 Max-Sound csatlakoztatható ugyanabba a hálózatba.

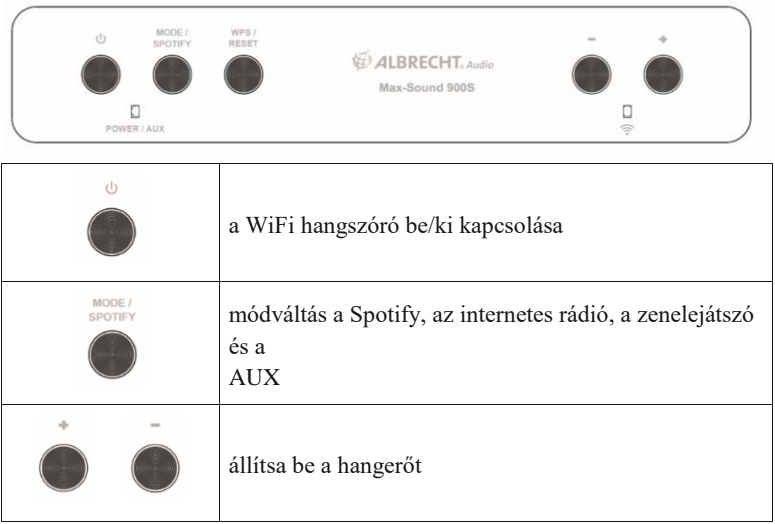

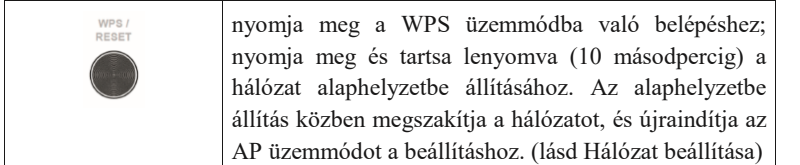

Tippek: Ha a hangszóró korábban már csatlakozott a hálózathoz, a bekapcsolás után újra csatlakozik ugyanahhoz a hálózathoz. Ha megváltoztatta a hálózatot, a hangszóró nem tud csatlakozni, és nem próbál újra AP üzemmódba lépni a beállításhoz. Ebben az esetben a hálózat alaphelyzetbe állításához tartsa lenyomva 10 másodpercig, majd egyszer konfigurálja a hangszórót az új hálózatra.

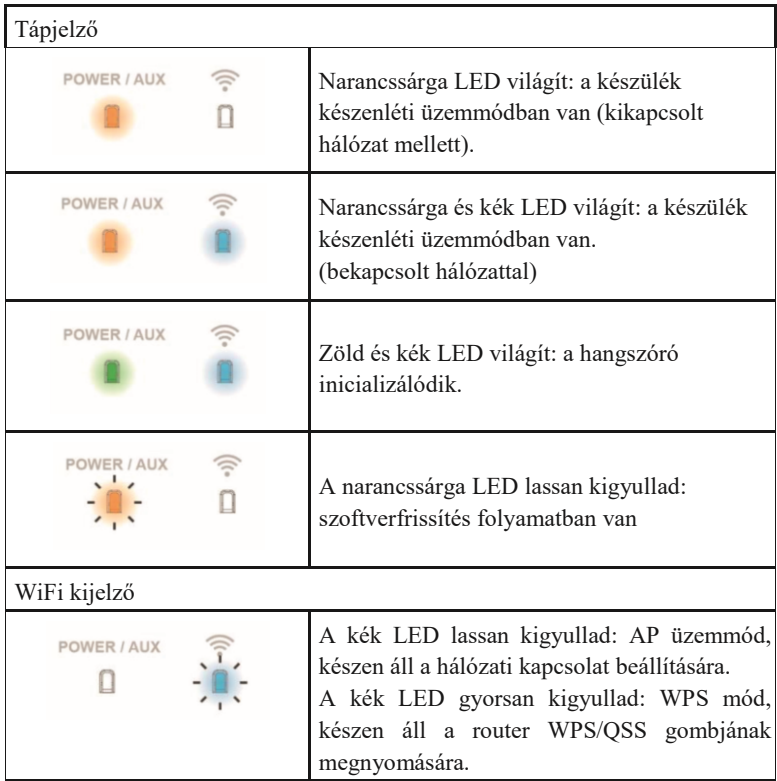

#### **4.3. Mutató illusztráció**

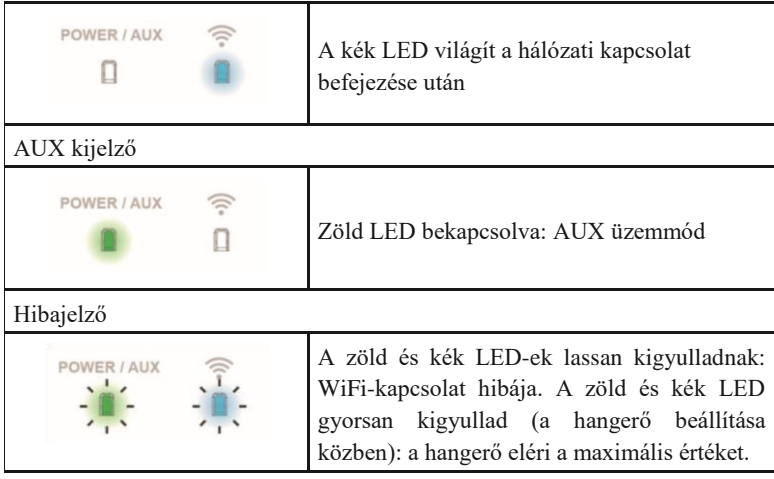

#### **4.4. Helyi zenei kiszolgáló**

#### *4.4.1. Zene streaming PC-ről*

A zenefájlok PC-ről történő megosztásához a következő lépéseket kell elvégezni a számítógépen:

- Csatlakoztassa a számítógépet a hálózathoz
- Nyissa meg az UPnP platformot Windows Media Player (11 vagy újabb). Alternatívaként más platformok vagy kiszolgáló, például a Windows Media Connection is használható.
- Lehetővé teszi a média megosztását a hálózaton és a kívánt eszközökön
- Adja hozzá a megosztani kívánt hangfájlokat és mappákat a médiatárhoz.

#### *4.4.2. Zene streaming okostelefonról*

Néhány APP a piacon képes az okostelefont szerverré alakítani. Például a BubbleUPnP okostelefonra/tabletre és a Twonky iOS-re használható a zene hálózaton való megosztására. Ezeket az alkalmazásokat csak el kell indítani a megosztás aktiválásához. Ha elindult, a WiFi hangszórórendszer a UNDOK alkalmazással lejátszhatja a megosztott zenét.

#### **4.5. Online szolgáltatások**

Az ALBRECHT MAX-Sound 900S szélessávú internetkapcsolaton keresztül több ezer internetes rádióállomás és podcast lejátszására képes a világ minden tájáról.

A hangszóró regisztrálható az internetes rádiós portálon.

Látogasson el a portál honlapjára a www.wifiradio-frontier.com címen.

Ha először látogat el a portálra, regisztráljon új fiókot, és adja meg a következő adatokat:

- hozzáférési kód (lásd az 55.4. pontot)
- az Ön e-mail címe
- jelszó
- rádiós modell

Ha már rendelkezik fiókkal, és szeretne egy további rádiót hozzáadni, jelentkezzen be fiókjába egy böngészőn keresztül, és válassza a Saját beállítások > További Wi-Fi rádió hozzáadása lehetőséget.

#### **4.6. APP vezérlés**

UNDOK alkalmazás - a távirányító (DMC) funkció és a többszobás funkciók megvalósításához. A WiFi hangszóró beállításához is használható. Elérhető iOS és Android rendszerben

## **5. Hálózat beállítása**

#### **5.1. WPS segítségével (ha az útválasztó rendelkezik WPS funkcióval)**

Ha a hangszóró AP üzemmódban van, nyomja meg a WPS gombot. A kék LED-ek gyorsan villognak. Nyomja meg a WPS/QSS gombot az útválasztón.

A hangszóró és a router automatikusan csatlakozik egymáshoz. A hangszórón lévő kék LED felgyullad, amikor a kapcsolat megtörtént.

#### **5.2. UNDOK**

Indítsa el az UNDOK-ot. A folytatáshoz koppintson a "Hangrendszer beállítása" lehetőségre.

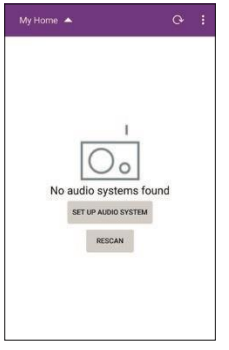

Az első oldalon néhány információ jelenik meg a felhasználó

számára. A folytatáshoz koppintson a "Tovább" gombra.

**iOS:** Nyomja meg a HOME billentyűt, lépjen be a WiFi beállítási oldalra, és válassza ki a kívánt hangszórót.

A csatlakozás befejezése után egy pipa kell, hogy megjelenjen előtte. Térjen vissza az UNDOK-hoz, az eszköz "Csatlakozás a..." lesz, koppintson rá a folytatáshoz.

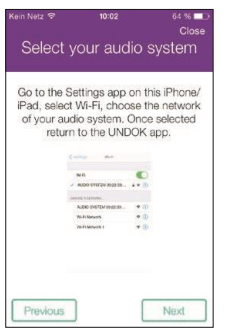

**Android:** Megjeleníti a telefon által talált elérhető WiFi hangszórót (ALBRECHT MAX-Sound 900S xx:xx:xx:xx:xx:xx:xx). Ha a hangszóró nincs jelen, akkor újbóli keresés.

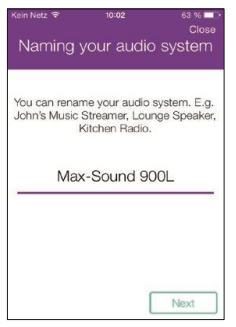

A beállításhoz koppintson a kívánt hangszóróra. A jobb oldalon egy haladás körnek kell megjelennie. A csatlakozás befejezése után egy pipa kell, hogy megjelenjen előtte.

Belép az oldalra, hogy megváltoztassa a rádió nevét. A szerkesztőmezőbe az aktuálisan megadott név kerül. A folytatáshoz koppintson a "Tovább" gombra.

A következő oldalon a hálózati konfiguráció látható. Válassza ki a WiFi-t, és a folytatáshoz koppintson a "Tovább" gombra.

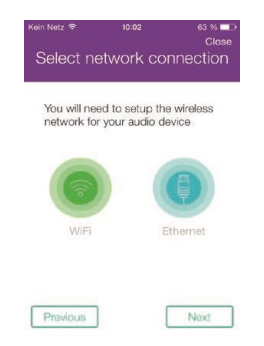

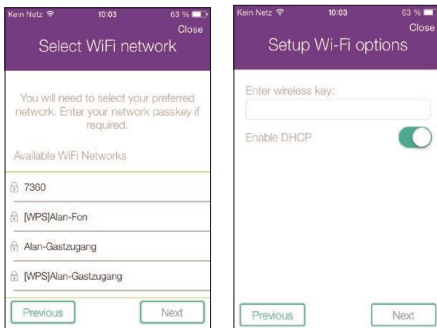

A vizsgálat befejezése után megjelenik a WiFi hálózatok listája. Érintse meg a listában szereplő elemet, hogy kiválassza azt a hálózatot, amelyhez a hangszórót csatlakoztatni kívánja. Adja meg a WiFi jelszót, és koppintson a "Tovább" gombra. Ha nem ismeri a WiFi jelszót, azt gyakran a WiFi routerre nyomtatva találja.

**A Másik hangszóró beállítása** gombra koppintva megjelenik a beállítás első oldala, vagy a **Menj az otthonomhoz** gombra koppintva visszatér az APP első oldalára.

A beállítás befejezése után az APP megjeleníti a WiFi hangszórót a listán. A hangszórón lévő kék LED pedig bekapcsol.

**Tippek:** A beállítás befejezése során az iOS/Android készülék automatikusan csatlakozik a saját hálózatához. Bizonyos környezetben egynél több hálózat is elérhető lehet. A készülék azt a hálózatot választhatja, amelyik nem csatlakozik a hangszóróhoz. Az alkalmazás a beállítás utolsó lépésénél egy sikertelen üzenetet fog megjeleníteni. Ekkor javasolt ellenőrizni, hogy az iOS/Android készülék melyik hálózathoz csatlakozik. A csatlakoztatott hangszórónak és a készüléknek ugyanabban a hálózatban kell lennie.

#### **5.3. Módok**

Válassza ki az üzemmódokat az APP segítségével, vagy nyomja meg a gombot az internetes rádió, a Spotify, a zenelejátszó és az AUX üzemmódok közötti váltáshoz.

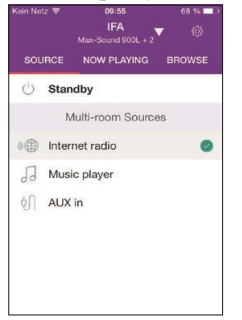

#### **5.4. Internetes rádió**

Az internetes rádiós üzemmód a világ minden tájáról származó rádióállomások hatalmas választékát kínálja. Ezek között hely vagy műfaj szerint lehet böngészni.

Tekintse meg az állomáslistát, és válassza ki az UNDOK-on lévő állomást a Tallózás gombra kattintva.

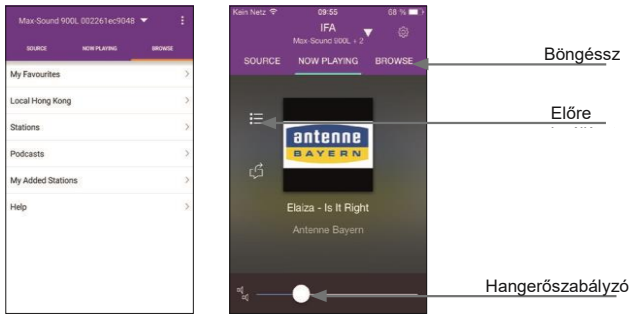

**Előbeállítások:** legfeljebb 6 IR-állomás elmentése vagy felidézése. Nagyobb számú kedvencek rendszerezéséhez kövesse a következő lépést.

**Hozzáférési kód:** Válassza a Böngészés -> Súgó -> Hozzáférési kód lekérése lehetőséget. Adja meg a regisztrációs kódot, és engedélyezze a Kedvencek funkciót.

Ezzel a kóddal a hangszóró regisztrálható a www.wifiradio-frontier.com oldalon. Ezen a weboldalon csoportba rendezheti kedvenceit, vagy a webböngészőn keresztül saját állomásokat adhat hozzá a rádiólistához.

#### **5.5. Zenelejátszó**

Ebben az üzemmódban az UNDOK megmutatja a hálózaton belül megosztott zenei szervert. Így a Max-Sound 900S-en lejátszhatja zenei gyűjteményét. A zenét egy csatlakoztatott USBpendrive-ról is kiválaszthatja.

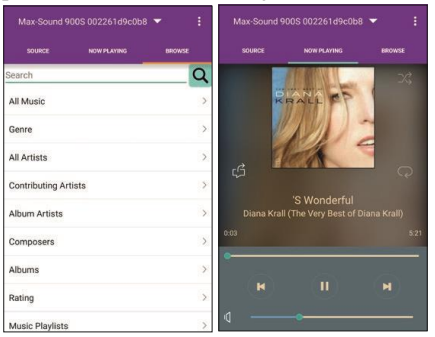

A kiválasztott zene lejátszásának vezérlése.

#### **5.6. AUX IN**

Az Aux in üzemmód külső forrásból, például MP3-lejátszóból származó hangot játszik le kábeles csatlakozáson keresztül.

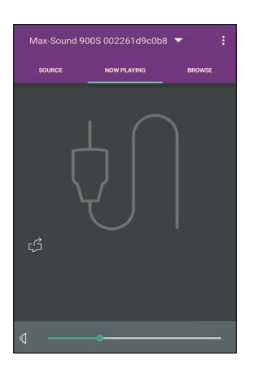

#### **5.7. Beállítások**

A beállítási menüben bekapcsolhatja/kikapcsolhatja a csatlakoztatott hangszórót, beállíthatja az alvási időt, megváltoztathatja a készülék nevét, vagy módosíthatja a PIN-kódot **(a készülék alapértelmezett PIN-kódja "1234").**

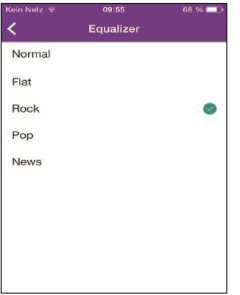

#### **5.8 . Multi-room funkció**

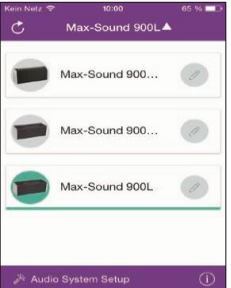

**EQ** - Öt EQ előbeállítás van: Rock, Pop, Pop, News

**Szoftverfrissítés** - Előfordulhat, hogy a WiFi hangszóró szoftverét frissítik a hibajavítások vagy karbantartási problémák miatt. Ellenőrizze a frissítést a "Beállítások" alatt. Amint elérhető a frissített firmware, megjelenik az új verzió és egy rövid frissítési leírás. A folytatáshoz koppintson a "Frissítés" gombra.

A WiFi hangszóró lefuttatja a frissítést és újraindul. A folyamat során megszakad a kapcsolat, de a frissítés befejezése után újraindul.

Győződjön meg arról, hogy az áramellátás stabil a frissítési folyamat alatt. Ellenkező esetben a hangszórórendszer megsérülhet.

Az UNDOK APP támogatja a több helyiségre való beállítást és a vezérlés csoportosítását/feloldását a kezdőlapon. Felhívjuk figyelmét, hogy az internetes rádió és a zenelejátszó üzemmódok szintén támogatják a többszobás funkciót.

#### *5.8.1. Több szobás eszközök csoportosítása és kezelése*

A "ceruza" gomb megnyomásával egy párbeszédpanel jelenik meg,

amely lehetővé teszi a felhasználó számára egy új csoportnév megadását. Az alapértelmezett nevek generálódnak: "Group 1", "Group 2".... A gyors kiválasztáshoz a szokásos nevek listája is elérhető. Legfeljebb 16 eszköz csatlakoztatható ugyanahhoz a hálózathoz,

max. 8 csoport hozható létre. A legutóbbi emp-

A lista tetején a ty-csoportok jelennek meg. Egy csoportba legfeljebb öt eszközt (1 master + 4 ügyfél) lehet felvenni.

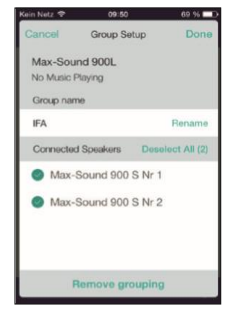

A "Rescan" gomb megnyomásával a hálózat újbóli letapogatása elindul, és frissíti a listát.

A csoport "ceruza" gombjára koppintva megjelenik egy párbeszédpanel a csoportban lévő hangszórók kezelésére. Átnevezheti a csoportot, eltávolíthatia a beszélőt vagy törölheti a csoportot.

#### *5.8.2. Hangerőszabályozók*

A "Most lejátszás" képernyőn a jobb alsó sarokban lévő hangszóró ikonra koppintva szabályozhatja a csoportosított hangszórók hangerejét.

Az egyes hangerő sávok váltogatásával az egyes hangerők beállítása, a "master volume" sáv váltogatásával az összes hangerő együttesen állítható be, a csoportban lévő összes hangerő azonos értékkel változik.

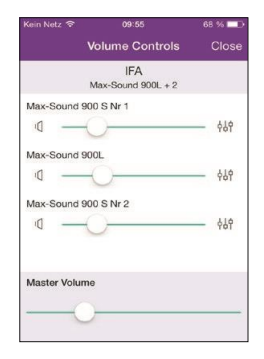

#### *5.8.3. Több forrásból több hangszóróhoz/csoporthoz*

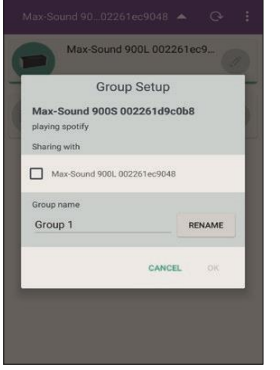

A rendszer támogatja a több forrásból történő lejátszást különböző hangszórókra/csoportokra. Az eszközök listáján válasszon ki egy hangszórót vagy egy csoport mesterét, majd játsszon le egy internetes rádióállomást vagy zenét.

Ezután koppintson az adott hangszórótól/csoporttól eltérő hangszóróra, majd játsszon le egy másik internetes rádióállomást vagy zenét. Ebben az esetben a kiválasztott hangszórók vagy csoportok különböző tartalmakat fognak lejátszani.

#### **5.9. A Spotify Connect használata**

A hangszóró Spotify Connect funkcióval rendelkezik. Ez lehetővé teszi, hogy okostelefonján vagy táblagépén lévő Spotify alkalmazással vezérelje a rádión lejátszott zenét. A zenehallgatás zökkenőmentes - hívásokat fogadhat, játszhat, videót nézhet, sőt, akár ki is kapcsolhatja a telefonját anélkül, hogy megszakítaná a zenét. Ez egy jobb módja az otthoni zenehallgatásnak. A Spotify Connect használatához Spotify Premium fiókra van szükséged. Ha még nem rendelkezik ilyennel, egyszerűen látogasson el a www.spotify.com/freetrial oldalra, és töltse le a 30 napos ingyenes próbaverziót.

- 1. Adja hozzá az új eszközt ugyanahhoz a wifi hálózathoz, mint a telefon, tablet vagy számítógép (a részleteket lásd a termék használati utasításában).
- 2. Nyissa meg a Spotify alkalmazást telefonján, táblagépén vagy számítógépén, és játssza le bármelyik dalt.
- 3. Ha telefonon használja az alkalmazást koppintson a képernyő bal alsó sarkában lévő dal képére. Tablet és PC esetén lépjen a 4. lépésre.
- 4. Koppintson a Csatlakozás ikonra
- 5. Válassza ki a készüléket a listából. Ha nem látja, ellenőrizze, hogy ugyanahhoz a wifihálózathoz csatlakozik-e, mint a telefonja, táblagépe vagy számítógépe.

Minden kész! Jó szórakozást a hallgatáshoz.

Engedélyek

A Spotify-szoftverre harmadik féltől származó licencek vonatkoznak, amelyek itt találhatók: www.spotify.com/connect/third-party-licenses.

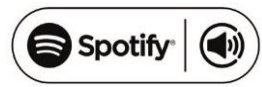

## **6. Hibaelhárítás**

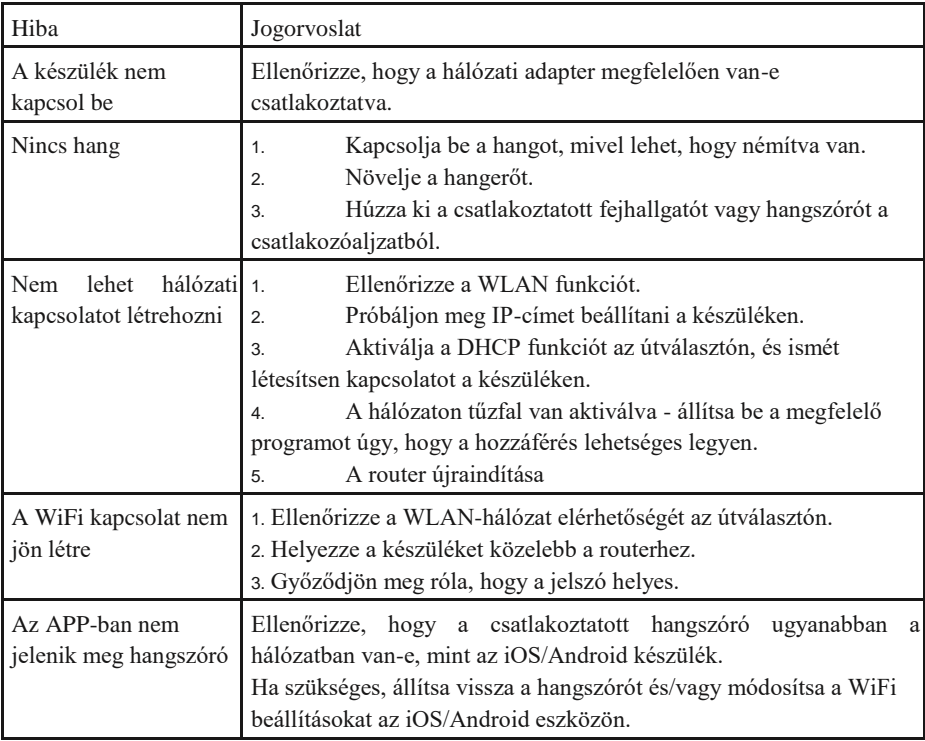

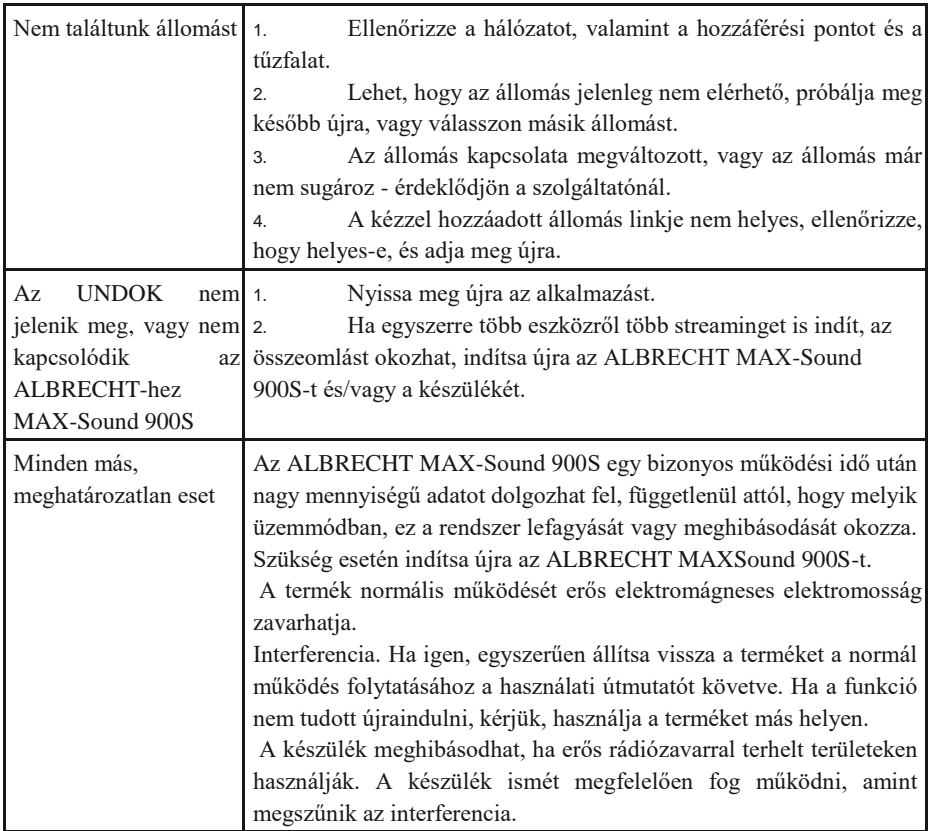

# **7. Specifikáció**

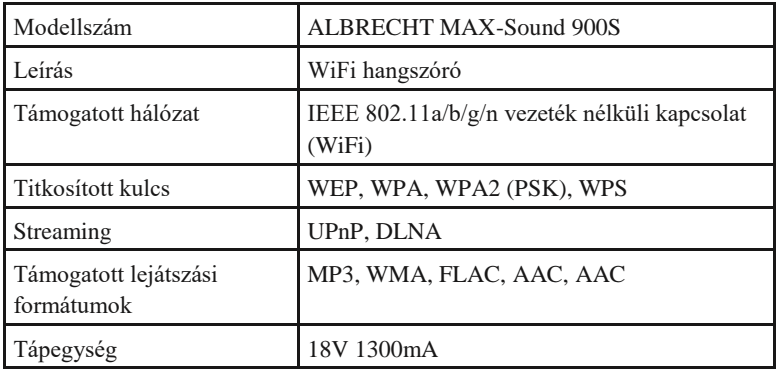

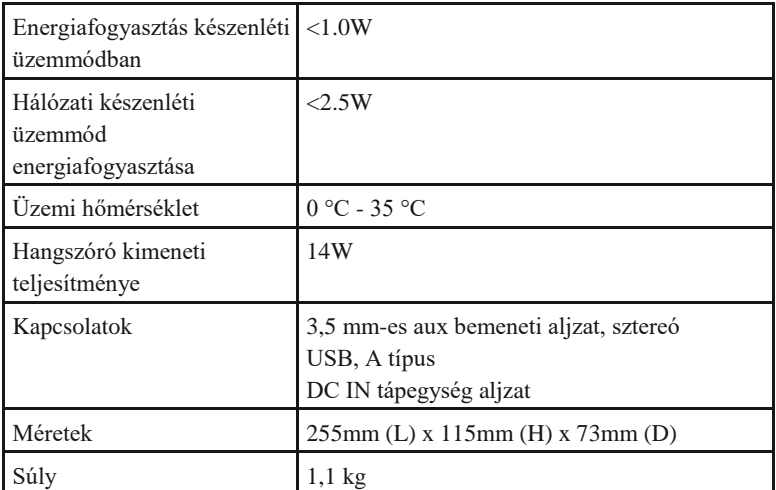

Nyomtatási hibák fenntartva.

© 2015 Alan Electronics GmbH

Importőr: DND Telecom Center Kft. 1089 Budapest, Elnök utca 1. [www.dnd.hu](http://www.dnd.hu/) Tel.: +36-1-459-8050

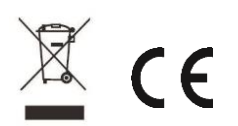